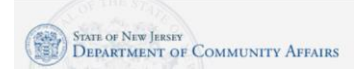

# **Acceda al portal de servicio DCA**

Si vas a completar la solicitud a través de un dispositivo móvil con cámara, puedes usar la cámara de tu dispositivo para capturar el código QR en la carta que recibiste sobre este programa. Esto lo llevará automáticamente al portal de servicio de DCA.

**Sistema operativo iPhone:** use su cámara para capturar la imagen del código QR. Abra la cámara en su dispositivo móvil, apunte al código QR y debería ver en su teléfono que un cuadro amarillo está alrededor del código. Se abrirá una ventana en la parte superior, titulada CÓDIGO QR DEL SITIO WEB. Le preguntará si desea abrir "dca.nj.gov" en Safari. Haga clic en la ventana CÓDIGO QR DEL SITIO WEB.

**Sistema operativo Android:** use su cámara para capturar la imagen del código QR. Abra la cámara en su dispositivo móvil, apunte al código QR y debería ver una ventana emergente en su dispositivo que dice "Dirección web". Haga clic en el enlace Mostrar opciones. Aparecerá una segunda ventana emergente. Haga clic en el enlace Abrir en el navegador.

Si tiene problemas para usar el código QR, también puede escribir la URL del portal de servicio de DCA:

https://njdca-housing.dynamics365portals.us/es-ES/dcaid-services/

### **Indique si es un solicitante que regresa o un nuevo solicitante**

Desplácese hacia abajo y haga clic en el botón Solicitante que regresa si alguna vez envió una solicitud (para ARP, Fondo de servicio universal (USF) o el Programa de asistencia para calefacción para personas de bajos ingresos (LIHEAP). Haga clic en el botón Crear una cuenta si necesita crear una nueva cuenta.

# **Solicitante que regresa**

Haga clic en el botón Solicitante recurrente.

Inicie sesión en su cuenta myNewJersey. Ingrese su ID de inicio de sesión de myNewJersey. Ingresa tu contraseña. Si recibe un error, haga clic en Volver a la página de inicio de sesión de myNewJersey. Puede utilizar uno de los siguientes enlaces para completar el inicio de sesión:

- ¿Olvidó su ID de inicio de sesión? El portal le pedirá que proporcione su dirección de correo electrónico que está registrada en su cuenta. El portal también le pedirá que responda la pregunta de seguridad que estableció al configurar su cuenta. Recibirá una confirmación de que se le envió por correo electrónico la información de identificación de inicio de sesión.
- ¿Olvidaste tu contraseña? El portal le pedirá que proporcione su ID de inicio de sesión. El portal también le pedirá que responda la pregunta de seguridad que estableció al configurar su cuenta. Recibirá una confirmación de que se ha restablecido su contraseña. Consulte su correo electrónico para obtener la nueva contraseña y las instrucciones sobre cómo cambiarla por una que sea más fácil de recordar.
- ¿Necesitas ayuda? Puede hacer clic en el botón Solicitar ayuda para enviar una solicitud de ayuda.

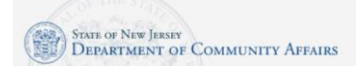

# **American Rescue Plan – Application Instructions**

### **Solicitante nuevo**

- Haga clic en el botón Nuevo solicitante.
- Desplácese hacia abajo y haga clic en el botón Crear una cuenta.
- Ingrese su nombre, apellido, correo electrónico. Ingrese su correo electrónico por segunda vez. Haga clic en el botón Solicitar acceso.
- Indique si tiene un ID de inicio de sesión de myNewJersey.
- En caso afirmativo, ingrese su ID de inicio de sesión y su contraseña. Haga clic en el botón Continuar. Si es necesario, hay enlaces a la derecha para ayudarlo si no conoce su ID de inicio de sesión o contraseña.
- En caso negativo, debe completar más información.
	- Introduzca un ID de inicio de sesión de myNewJersey. Esta es su elección: establecerá su inicio de sesión con este campo.
	- Ingrese una contraseña y luego ingrese su contraseña por segunda vez.
	- Para verificar la seguridad, ingrese una Pregunta que se le puede hacer cuando se comunique con el servicio de asistencia técnica, o si desea conocer su ID de inicio de sesión o cambiar su contraseña.
- Haga clic en el botón Continuar.

### **Iniciar la aplicación**

Haga clic en el botón verde llamado "Nueva solicitud de plan de rescate estadounidense / USFHEA".

### **Ingrese la información de la cuenta**

El portal le pedirá que ingrese su ID de cuenta de servicios públicos y código postal.

Nota: Si es cliente de PSE & G, el portal le pedirá que proporcione más información sobre su cuenta de PSE & G. Selecciona una de las siguientes opciones:

- Solo eléctrico
- Solo gas natural
- Electricidad y gas natural

Después de la entrada, haga clic en el botón Enviar.

#### **Paso 1 Detalles de contacto del solicitante**

En la parte superior de la página, verá enlaces a tres archivos, que puede ver para ayudarlo a ingresar a esta aplicación:

- Definiciones de programa
- Instrucciones para HEA / USF / American Rescue Plan (este documento)
- Documentos requeridos por ARP

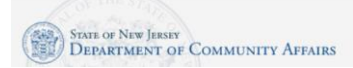

# **American Rescue Plan – Application Instructions**

### Sección de documentos de respaldo

Esta sección proporciona plantillas que puede descargar, imprimir, completar y luego cargar en la aplicación. También puede descargar el documento de preguntas frecuentes del programa.

### Sección de dirección del solicitante

Ingrese la información de la dirección del solicitante:

- Saludo ¿Cómo quiere que le aborden las comunicaciones formales? Por ejemplo: Sra., Sra. Dr.
- Apellido: ingrese el apellido del solicitante.
- Nombre: ingrese el nombre del solicitante.
- Inicial del segundo nombre (MI): ingrese la inicial del segundo nombre del solicitante.
- Dirección de la calle: ingrese el número completo de la calle y el nombre de su residencia principal.
- Ciudad: ingrese el nombre del municipio donde se encuentra la residencia principal de su hogar (familia).
- Estado: ingrese el nombre del estado donde se encuentra la residencia principal del hogar (familia).
- Tipo de vivienda: indique en qué tipo de unidad de vivienda vive.
- Código postal: ingrese el código postal de la residencia principal del hogar (familia).
- Número de teléfono: ingrese el número de teléfono principal del hogar (familia) (incluya el código de área).
- Verificación de dirección: indique cómo va a verificar su dirección. Por ejemplo, un contrato de arrendamiento, una carta del propietario o una factura de impuestos.
- Dirección postal: marque esta casilla si su dirección postal es la misma que la anterior.
- Application County (Condado de solicitud): ingrese el condado de la residencia principal del hogar (familia).

# Sección de dirección postal

- Dirección postal: ingrese su dirección postal completa si es diferente de la residencia principal.
- Ingrese su dirección de correo electrónico.
- Opcionalmente, ingrese un número de teléfono alternativo.

# Información de la fuente de calefacción

- Tipo de combustible de calefacción principal: indique su fuente de combustible de calefacción principal (ejemplo: si paga gas natural para calentar su casa pero tiene que usar un calentador eléctrico para calentar una habitación específica de su unidad, su tipo de combustible de calefacción principal será natural gas).
- Nombre del proveedor de combustible para calefacción: este nombre de servicio será el predeterminado según su ID de cuenta. No puedes cambiarlo.
- Identificación de cuenta principal del hogar: esta identificación de cuenta se establecerá de forma predeterminada en función de su entrada en un paso anterior.
- Número de cuenta de gas natural: ingrese su número de cuenta de servicio público de gas si es diferente de su cuenta de electricidad. Puede encontrar este número en su factura de gas.
- Número de cuenta de electricidad: ingrese su número de cuenta de electricidad si es diferente de su cuenta de gas. Puede encontrar este número en su factura de electricidad.
- Campos Nombre del proveedor de gas natural y Nombre del proveedor de electricidad: el número de cuenta de gas natural y / o el número de electricidad se establecerán de forma predeterminada según el ID de cuenta ingresado en un paso anterior.
- Haga clic en el botón Siguiente.

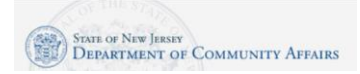

### **Paso 2 Información del hogar**

- Idioma principal que se habla en su hogar: seleccione un valor para indicar el idioma principal que se habla en su hogar.
- Seleccione el botón azul Crear para enumerar todos los miembros del hogar. Nota: Como mínimo, debe agregar la información del hogar del solicitante.
- En la ventana emergente Crear, ingresará la siguiente información para cada miembro del hogar: Nombre del miembro, Sexo, Fecha de nacimiento, Relación, Ciudadanía, Verificación de ciudadanía, Número de seguro social, Verificación de SSN, Discapacitado Sí / No, Ciclo de pago , Monto de ingresos, Fuente de ingresos, Verificación de ingresos.
- Haga clic en el botón Enviar.
- Haga clic en el botón azul Crear si necesita agregar otro miembro del hogar. Repita hasta que haya agregado información para todos los miembros del hogar, independientemente de su edad.
- Responda la pregunta sobre el impacto de COVID-19: ¿Su hogar tuvo un impacto de COVID-19? Seleccione el botón de opción No o Sí.
- Se mostrarán campos adicionales si responde Sí.
	- Elija un impacto COVID-19.
	- Responda la pregunta y seleccione los motivos que correspondan.
	- Leer y verificar la atestación.
- Haga clic en el botón Siguiente.

#### **Paso 3 Información adicional**

Tipo de solicitud: Solicitud para / Hogar y sección de energía

- ¿Es dueño de su propia casa? Sí o no
- ¿Vive en una vivienda subsidiada? Sí o No
- ¿Paga usted por su propia calefacción? Sí o No
- Si no es así, marque la alternativa que mejor describa su disposición de calefacción: seleccione la opción que mejor describa su disposición de calefacción.
- ¿Recibe asistencia para el alquiler? Sí o No
- ¿Vive en un centro de atención médica residencial? Sí o No
- ¿Alguien en su hogar recibe TANF? Sí o no
- Mi costo anual de combustible para calefacción es: ingrese su costo anual de combustible para calefacción.
- Raza: opcionalmente, indique su raza.
- Haga clic en el botón Siguiente.

#### **Paso 4 Notas**

- Haga clic en el botón Agregar nota si desea escribir comentarios adicionales.
- Haga clic en el botón Siguiente.

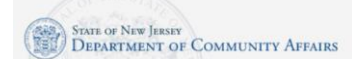

# **American Rescue Plan – Application Instructions**

### **Paso 5 Certificación del solicitante**

- Lea la atestación de certificación del solicitante.
- Indique si alguien le ayudó a completar esta solicitud.
- Certificación del solicitante: lea, firme y feche la Certificación del solicitante (debe firmar esta certificación; de lo contrario, su solicitud no será procesada).
	- Utilice su mouse (en una computadora) o su dedo (dispositivo móvil) para ingresar la Firma del Solicitante.
	- Haga clic en el botón Enviar firma.

# Documentación: sección Cargar archivos aquí

- Marque las opciones para indicar los tipos de documentos que está cargando. Nota: Algunos documentos son obligatorios y otros son opcionales.
	- Tarjeta de Seguro Social / Verificación para cada miembro del hogar, o acta de nacimiento para niños menores de 12 meses - Obligatorio
	- Verificación de dirección Obligatorio
	- Factura de energía actual (60 días a partir de la fecha de solicitud) Obligatorio
	- Comprobante de ingresos o Declaración de ingresos cero Obligatorio
	- Formulario de gastos mensuales del hogar (complete si el ingreso total del hogar es cero) • Asistencia para vivienda pública / alquiler (si corresponde)
- Haga clic en el botón Agregar archivos para cargar archivos desde su computadora o dispositivo móvil.
- Se abrirá una ventana Agregar archivo. Haga clic en el botón Examinar para localizar los archivos que desea cargar. Nota: Puede seleccionar más de un archivo a la vez para cargar.
- Haga clic en el botón Agregar archivos.
- Cuando todos los archivos estén cargados, haga clic en el botón Enviar.

# **Confirmación**

Aparecerá una ventana de confirmación que indica que su solicitud se envió correctamente. Haga clic en el botón Aceptar.

Su nueva aplicación ARP se mostrará en la sección "Mis aplicaciones de USFHEA / ARP". Anote el número de identificación de su aplicación. Es útil proporcionar esto si desea consultar sobre el estado de su solicitud.